# Masterprotokoll fra FS

### 1) Registrere tittel på masteroppgave

I bildet **Utdanningsplan.** Dobbeltklikk på emnekoden til masteroppgaven under det lysegrønne feltet i venstre felt (eks. KJEM399 Masteroppgave i kjemi). Fyll ut feltene "Oppgavetittel original" og " Oppgavetittel engelsk". Tittelen skal legges inn i begge felt selv om den er kun norsk/engelsk (bruk Ctrl+C Ctrl+V). Det skal ikke stå Tittel/Title of thesis og det skal ikke være anførselstegn på tittelen.

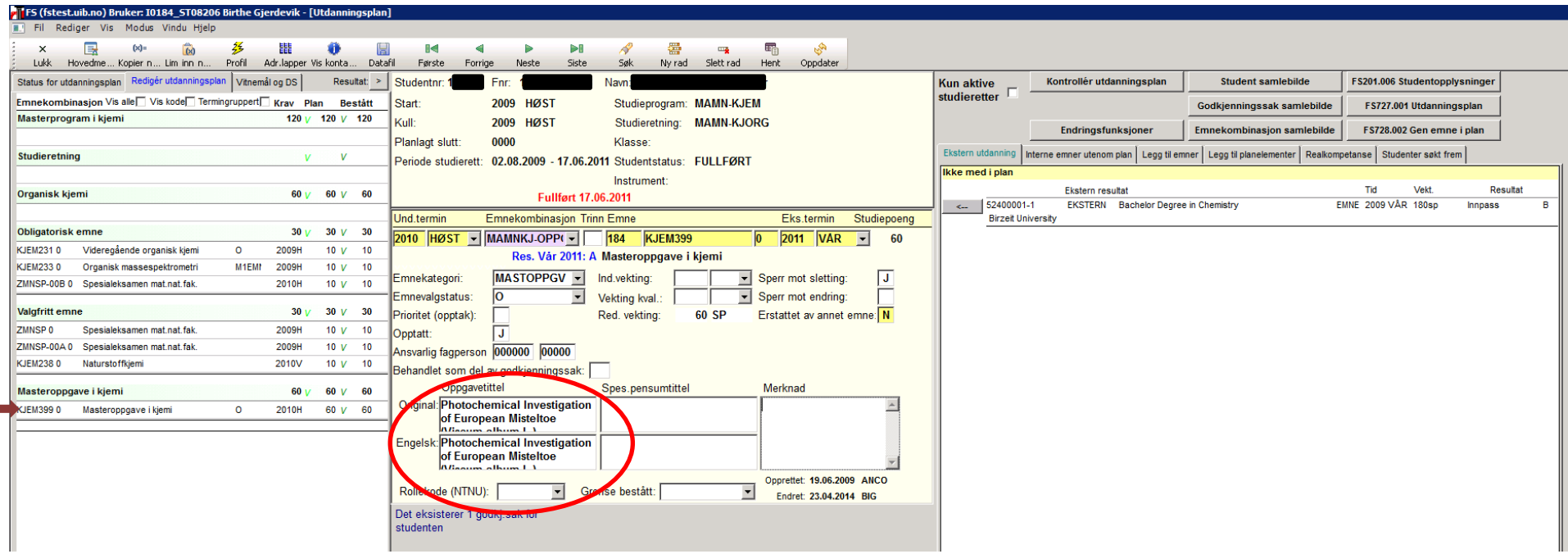

### 2) Kommisjon på mastereksamen

I masterprotokollen skal det skilles mellom intern og ekstern sensor og veileder (og evt. andre roller). Navnene på de ulike

kommisjonsdeltakerne skal stå maskinskrevet eller i blokkbokstaver på protokollen. På sikt vil det bli et krav til at alle sensorer på mastereksamen skal registreres i **Kommisjon med sensorer** i FS. Et minstekrav er at navn på sensorer og veileder føres på med blokkbokstaver på protokollen, i tillegg til deres signatur. Dersom en ønsker å registrere kommisjonen i FS er dette framgangsmåten:

Modul **Vurdering** - bilde **Sensor/kommisjon - Kommisjon med sensorer**. Legg til riktig informasjon, rett emne og semester. Kommisjonsnummer: fyll inn 1, 2, 3 osv. Merk at samme kommisjonsnummer må registreres på kandidaten i Vurdering samlebilde. Legg til medlemmene i kommisjonsdeltakerne i nederste felt. Oppdater.

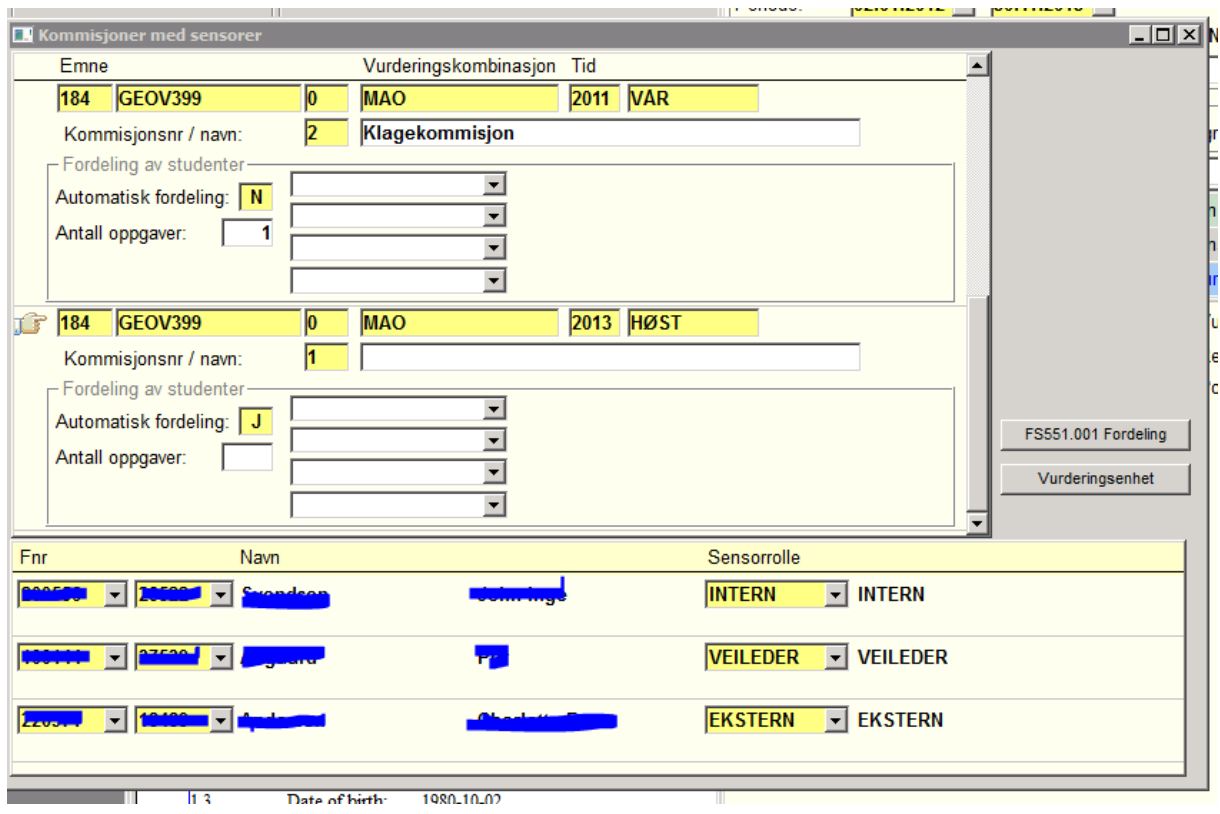

## 3) Masterprotokoll: 740.003

Lim inn personnummer (Ctrl+shift+C → Ctrl+Shift+V) Legg inn personnummer, velg rett studieprogram i "Studieprogram/kull".

#### **I feltet Vis opp til høyre:**

- Husk å krysse av for *Fødselsnr.*
- Krysset på *Oppgavekar.* skal være grått, slik at det er kun være ett felt å registrere karakter i.

- Dersom en ønsker å kun vise tittelen én gang: Kryss av i *Tittel norsk og engelsk* til krysset blir grått.

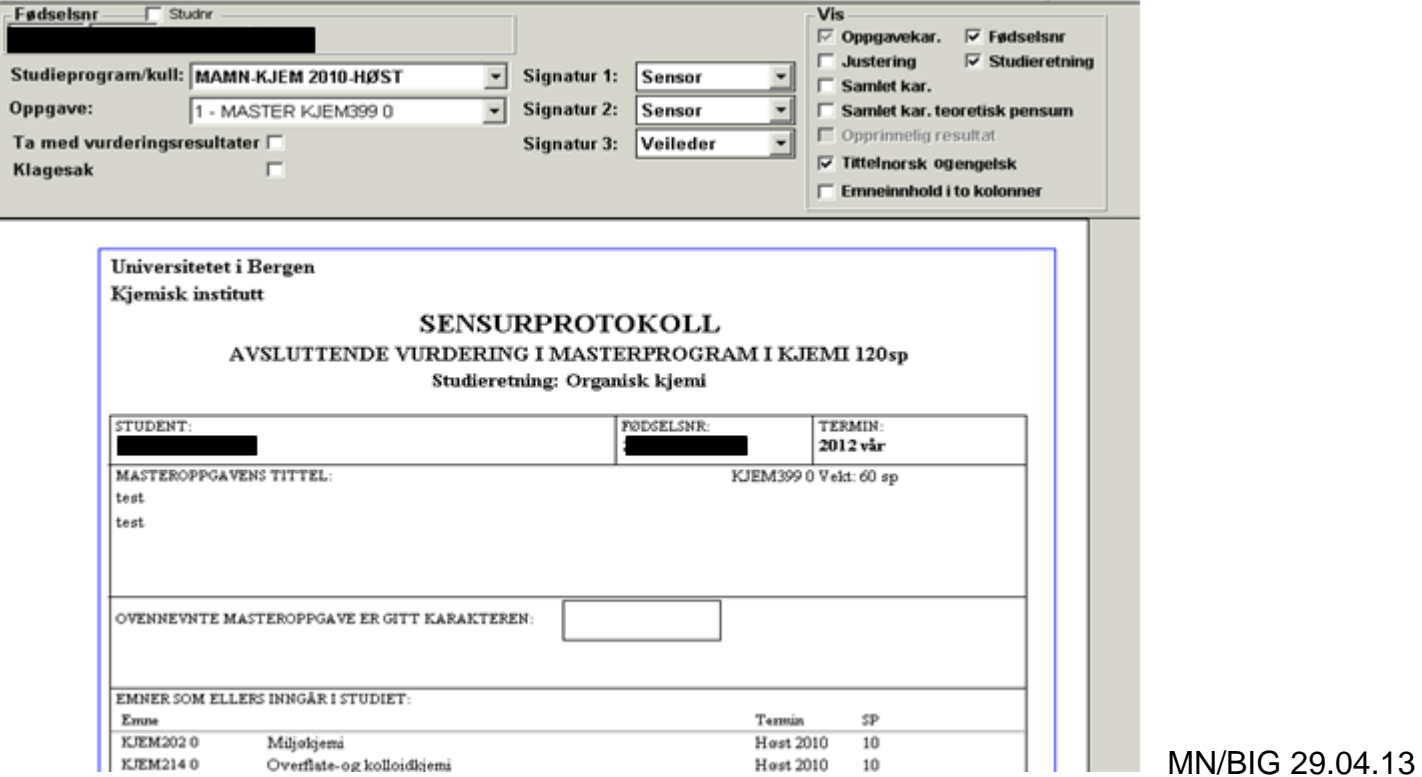

Trykk **"Rapport"** Protokollen skrives ut på lysegrønt protokollpapir.